# LANGKAH - LANGKAH MELAKUKAN KRS (KARTU RENCANA STUDY)

## 1. Buka Laman [http://siakad.updkediri.ac.id](http://siakad.updkediri.ac.id/)

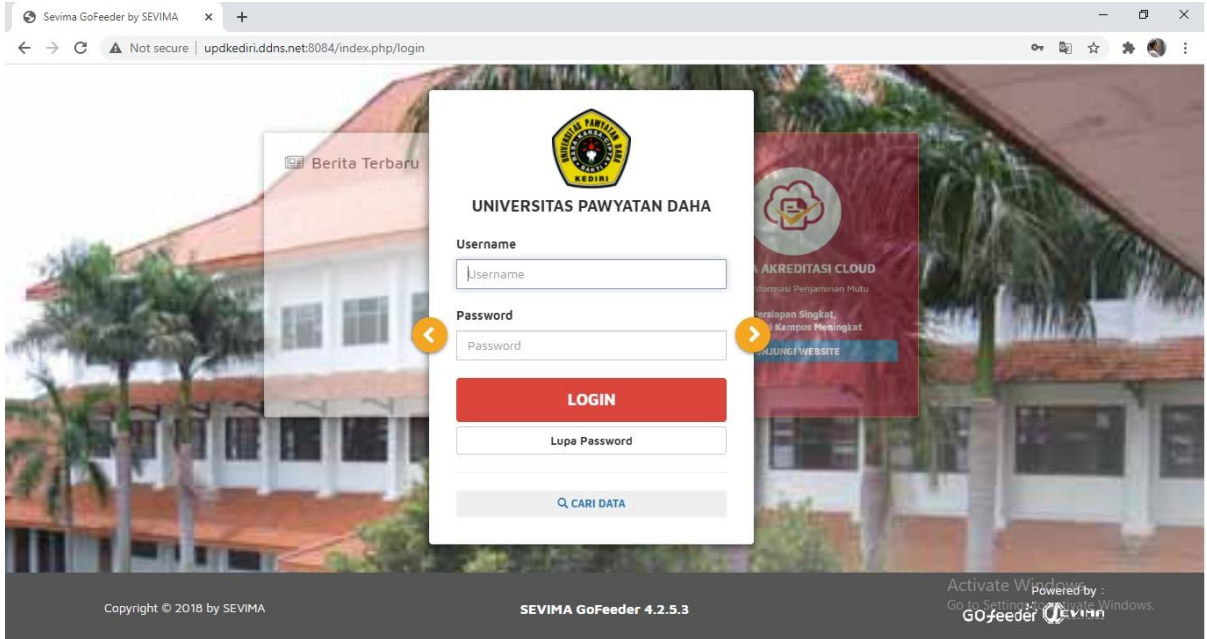

#### 2. Untuk Login Menggunakan

Username : Gunakan NIM (Nomor Induk Mahasiswa)

Password : Sesuai Tanggal Lahir ,

Dengan Format : (yyyymmdd) contoh: kelahiran 27 Desember 1995,

maka Penulisan : 19951227

## Jika sudah sukses tampilan selanjutnya akan seperti gambar di bawah

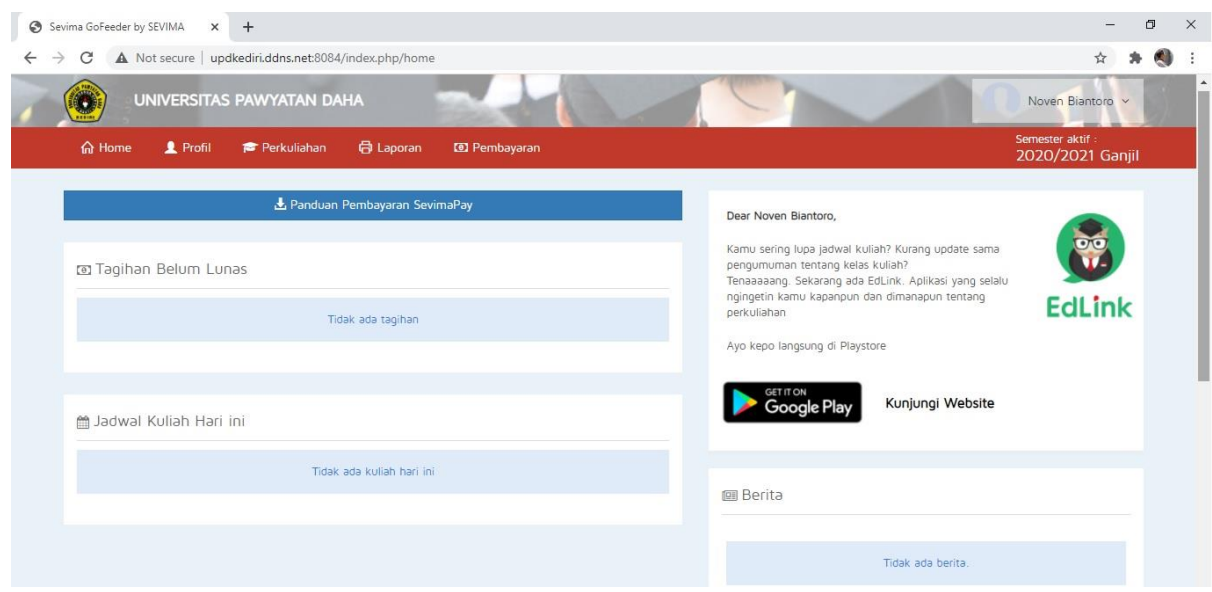

3. Untuk melakukan Rencana Pengambilan mata kuliah pada menu Perkulihan, Setelah itu pilih Kartu Rencana studi online seperti gambar di bawah

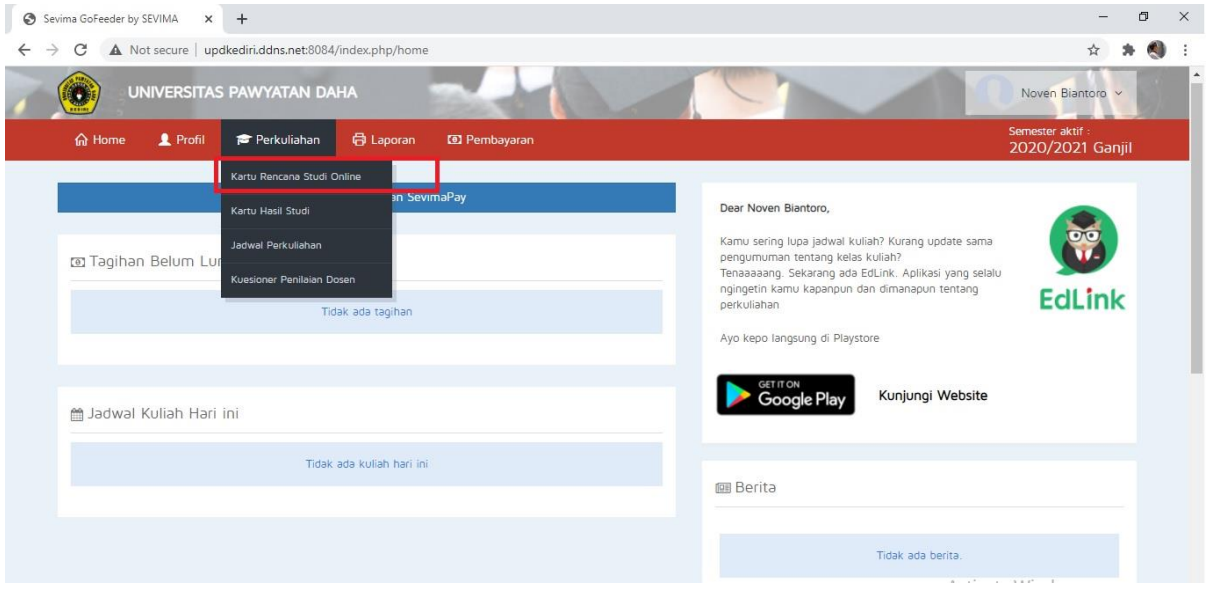

4. Langkah selanjutnya Pilih Aktivasi KRS Online, Jika sudah pilih Aktivasi KRS Online Maka Status Mahasiswa Akan Berubah Menjadi AKTIF

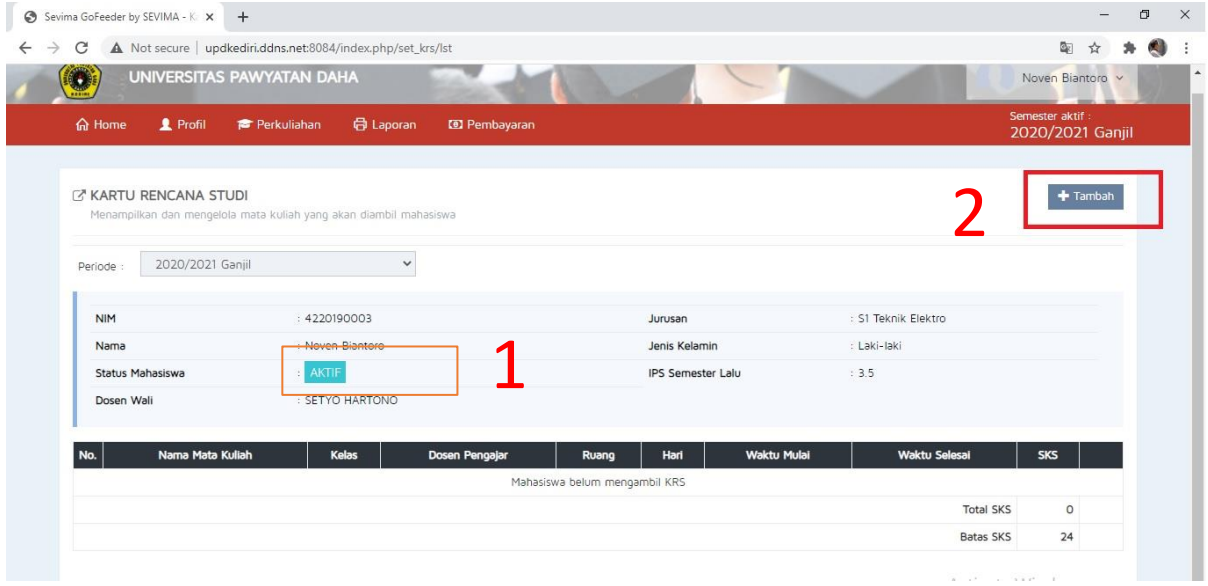

5. Pilih Menu tambah Untuk Menambahkan atau Menambah Mata Kuliah Sesuai Dengan Jadwal Perkulihan

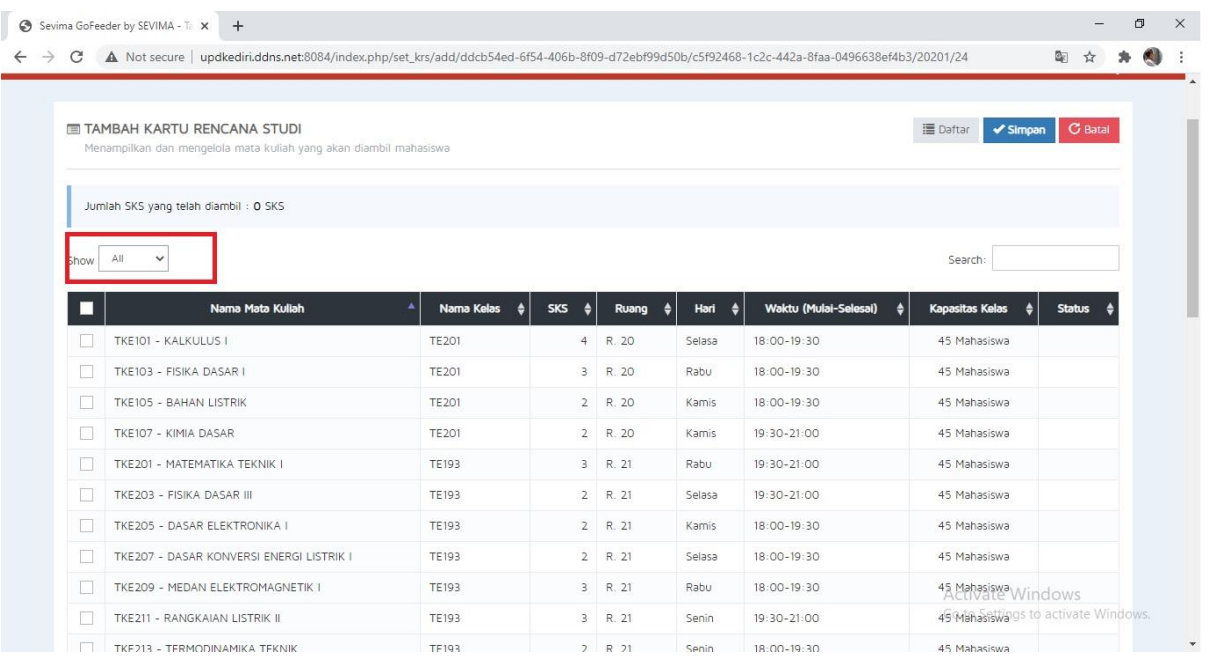

6. Tampilkan Semua Mata kuliah Yang Sudah dijadwalkan, Centang Mata Kuliah Yang Sesuai dengan jadwal yang sudah di bagi Per Prodi Masing – masing, Setelah Selsai Memilih matakuliah Klik Simpan

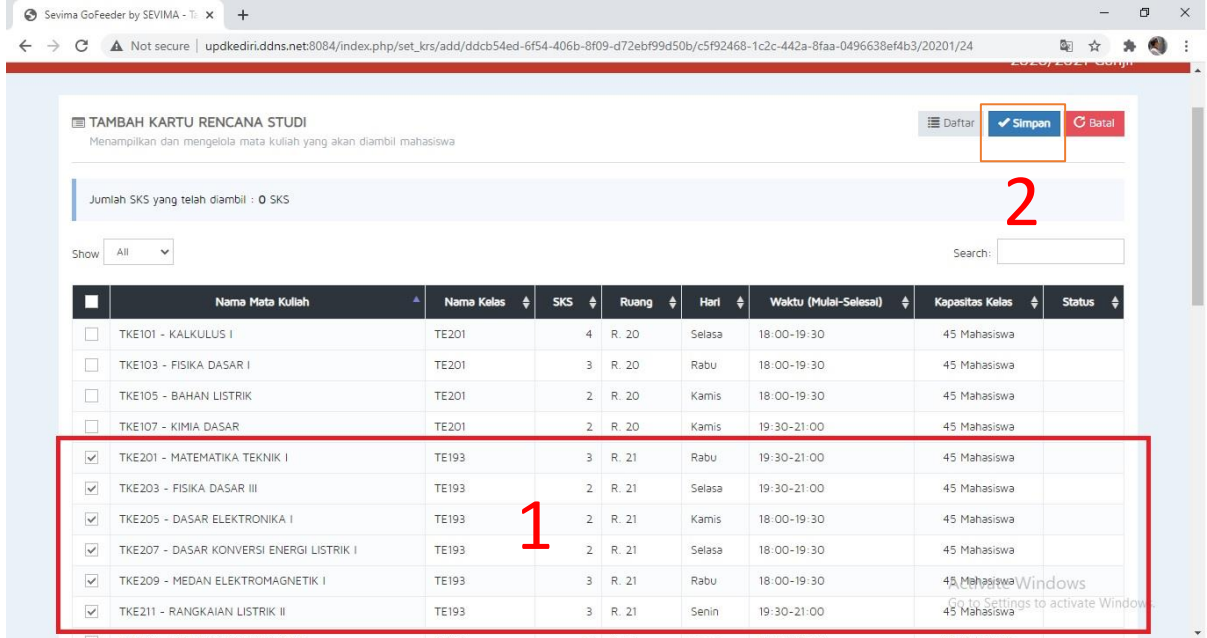

8. Untuk Mencetak Kartu Rencana studi,Kartu Hasil Studi, Ringkasan Hasil studi, Transkip sementara, dan Kartu Ujian Ada pada Menu LAPORAN.

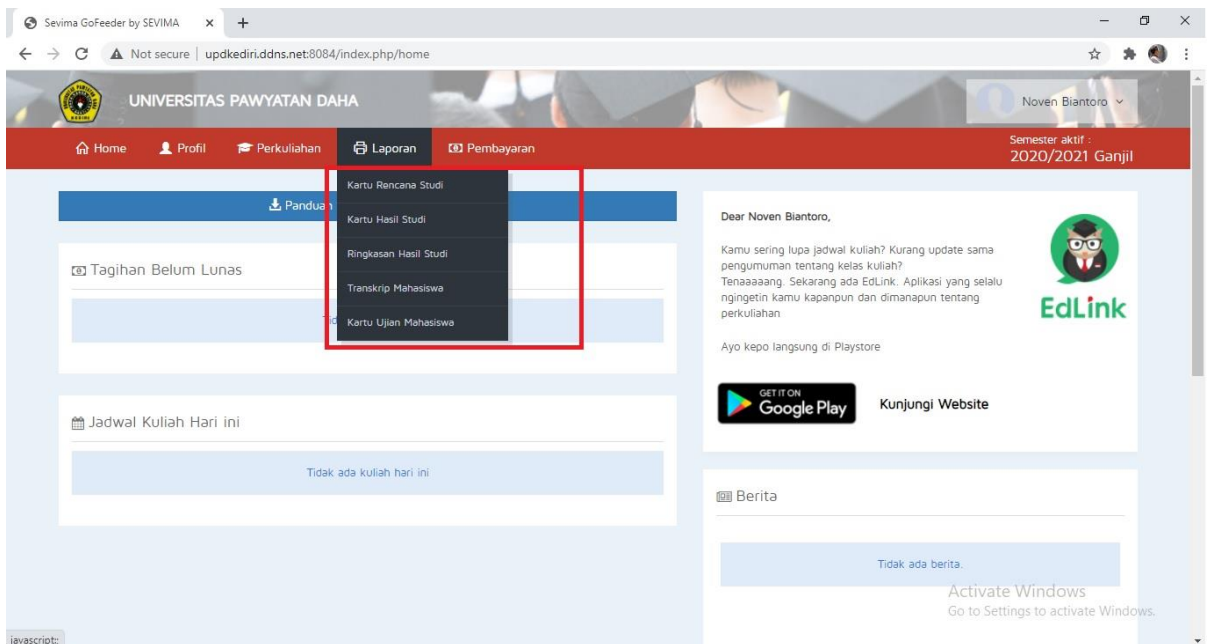

# TERIMAKASIH